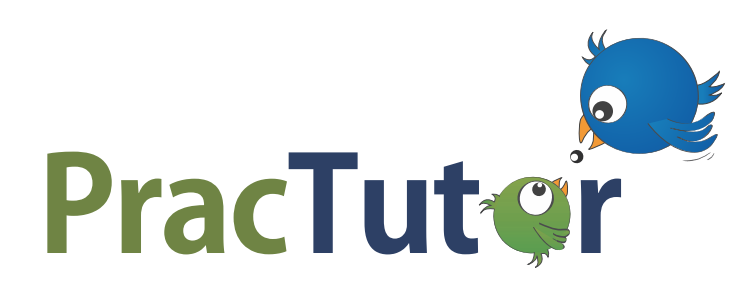

# **5 steps to getting started quickly**

## **1) JOIN PracTutor for FREE on [www.practutor.com](http://www.practutor.com)**

- **a.** Select Teacher from the Join drop-down
- **b.** Enter your name, email, password and click Next; enter your school details
- **c.** You have successfully joined PracTutor

### **2) Setup a Class and Add Students**

- **a.** Enter your Class Name and select the subjects and your current grade
- **b.** Add students by entering their names OR uploading a spreadsheet
- **c.** You have successfully created a class and added students to it

### **3) Assign Standards or Create an Assessment**

- **a.** Select one or multiple standards for any Grade level under the Assignments —> Create New tab
- **b.** Select student(s) who will be taking this assignment (or assessment)
- **c.** Enter the assignment (or assessment) details, Preview and click Assign
- **d.** You have successfully assigned standard(s) (or created an assessment)

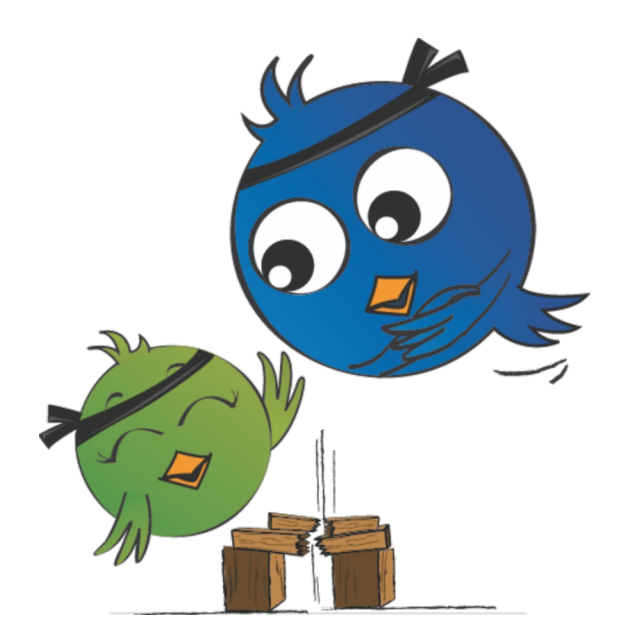

#### **4) Instruct Students to Login using their username and password**

- **a.** Download and Print Student Roster under the My Class tab
- **b.** Give each student their username and password
- **c.** Students goto www.practutor.com and click on Log In to enter the details
- **d.** Students have now successfully logged in

#### **5) Track progress and differentiate learning**

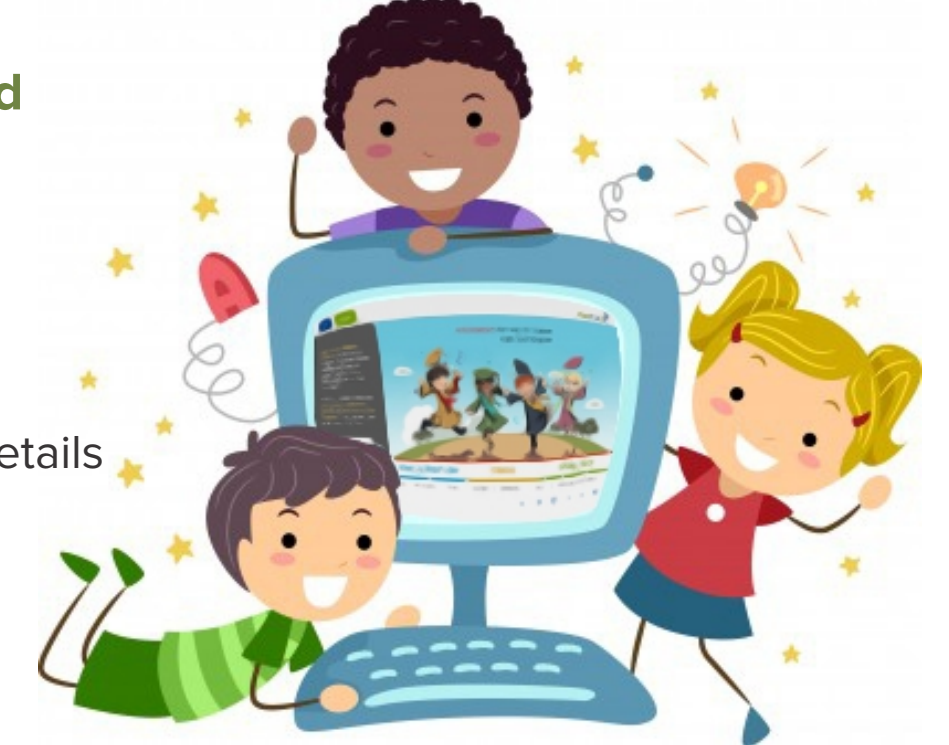

- **a.** Once students start submitting assignments (or assessments) you can check student progress under the Assignments tab
- **b.** Use the PracTutor Recommendations to understand students' strengths and weaknesses
- **c.** Differentiate instructions based on recommendations by assigning specific standards to selected students

## **TOP Tips from teachers**

- $\bullet$  Start small with only a few standards and get the students comfortable
- $\bullet$  Engage parents by sending them Parent Letters they will become a part of your class
- . Show the students that practicing more will earn them PracCash to play games or build their own PracCity.
- Try Spanish for the ESL students
- · ENJOYYY!

**Help https://practutor.zendesk.com** Email **support@practutor.com** Call **(855) MATH ELA**

# Remember - We are always here to help and support you! Goto **www.practutor.com** now!

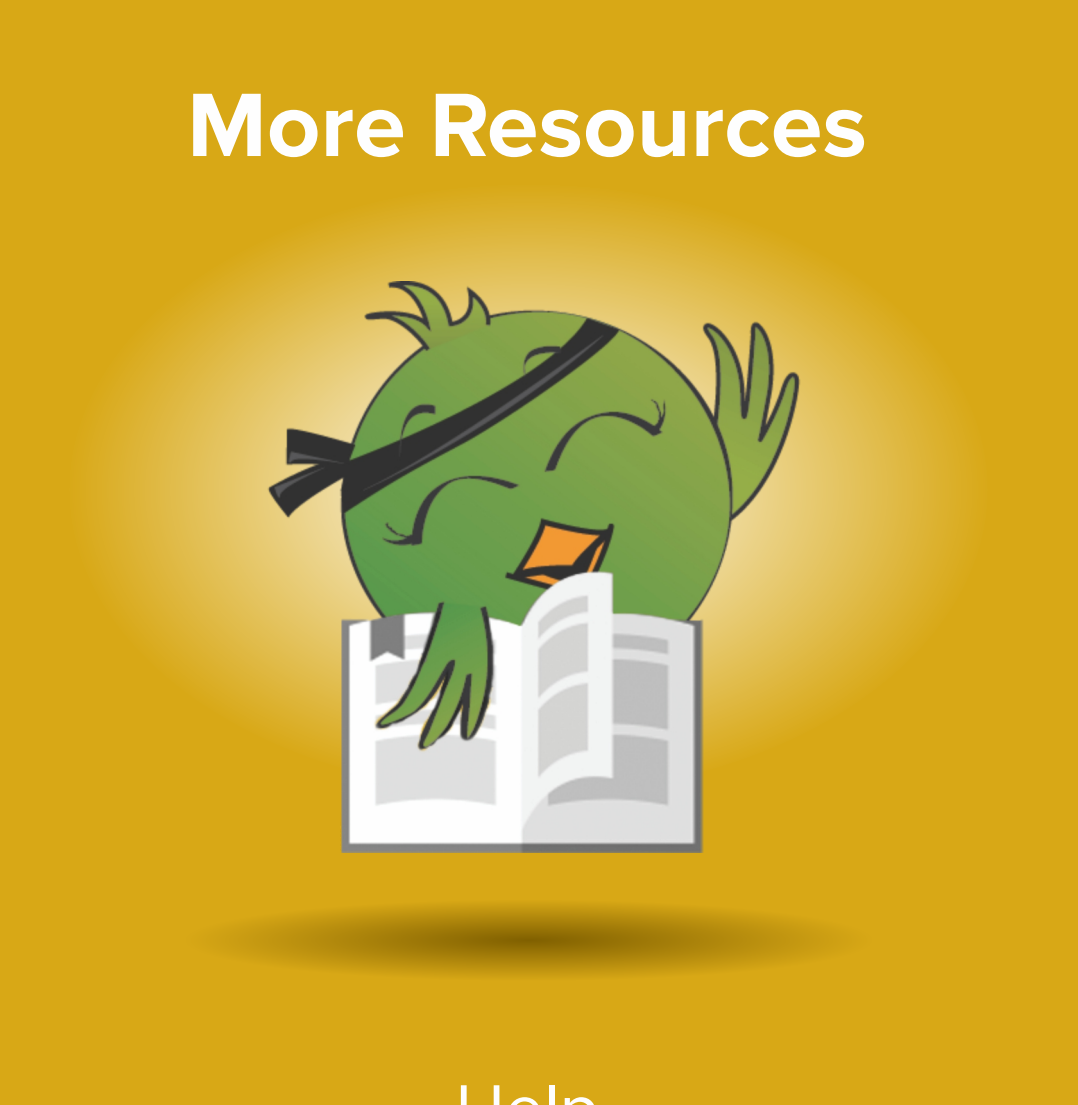